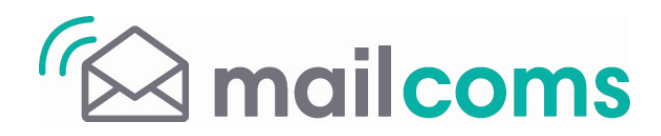

## **Important System Update Now Available for the Mailstart + franking machine.**

- *Allow approximately 10 - 15 minutes to complete the update.*
- *You may need to make two connections to complete the download of your new software.*

**1 If you're not already connected, connect your meter as you would when adding postage:**

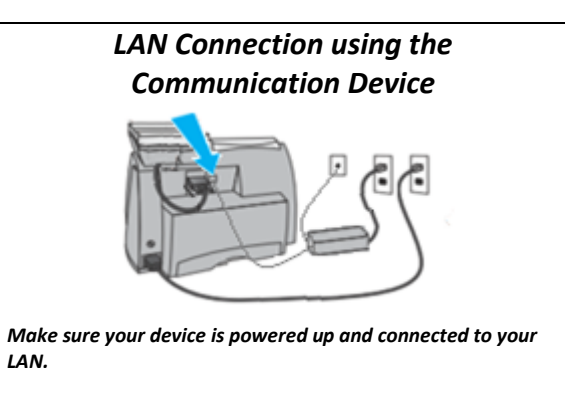

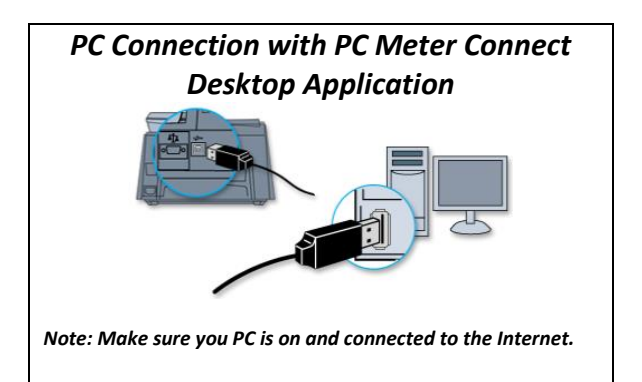

## **2 At your meter, conduct a Balance Enquiry:**

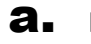

a. Press the **Funds** key

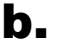

b. Press the **Review down arrow** key until you see "Check balance available?".

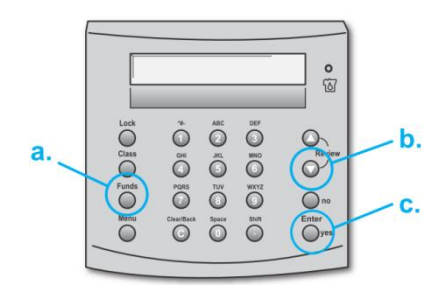

c. Press **Enter/yes**. Your meter will connect with the Data Centre and display this message:

Checking PbP Account Balances...

**3 When connection is complete, your Postage by Phone account balance will appear.**

At the Postage by Phone balance screen press **no** key to both "**Prepaid"** and "**Refill Postage?**"

**4 When the message below is displayed. Press Enter/yes key.**

**SYSTEM UPDATE** REQUIRED-please wait

**5 Your meter will display the status of the download which will take approximately 5 minutes to complete. After the % Complete reaches 100%, the meter will display several messages and reboot while it prepares the new software. WAIT until the meter prompts "Download Complete" and then press Enter/yes key.**

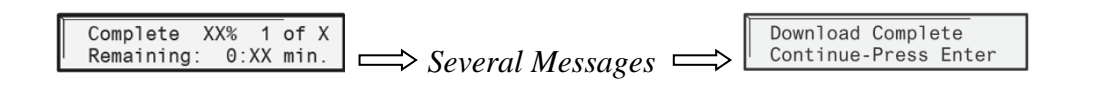

Do not unplug your power cord or disconnect your connection to the PB Data Centre at any time during this process. This could cause damage *to your meter and require replacement.*

**6 Depending on your meter configuration, one or more messages will display. Press the Enter/Yes key for each message. Once complete, the meter will return to the Home screen.**

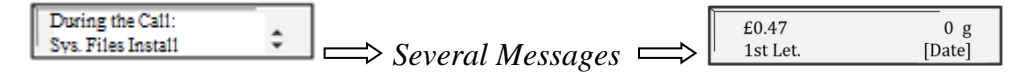

**7 Important: If your meter did not display "Connection Required Connect-Press Enter"** during step 6 you will need to connect for a second time to Upload Data, follow steps 2 & 3 **above again.**

## *Congratulations! You have successfully updated your meter.*

**Should you still have problems with the upgrade go to: http://www.mailcoms.co.uk/support/ or call us on: 01543 572 776.**